HP LF Printing Knowledge Center

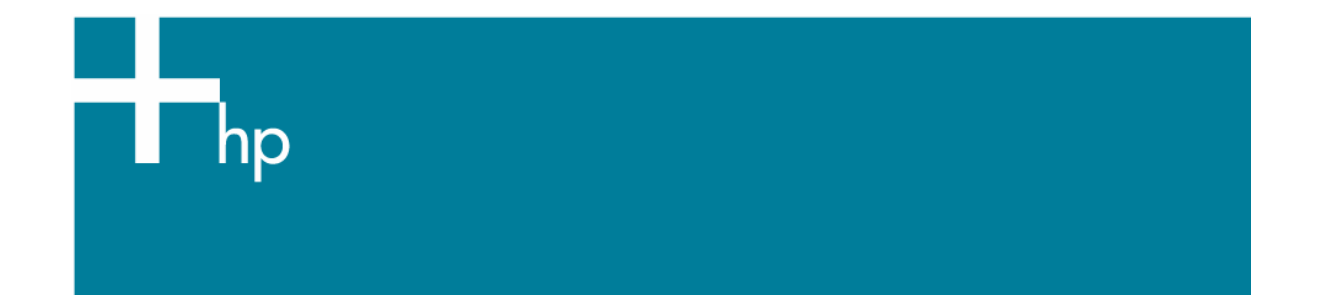

How to emulate a previous Designjet printer

*Printer:* HP Designjet T1100 series *Software:* HP PS Driver *Operating System:* Mac OS X

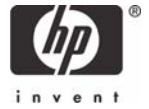

You should consider that there are various factors that can influence your opinion when emulating other printer devices, such as:

- *The environmental conditions:* Changes in temperature, humidity, or lighting.
- *The type of photo:* Changes in the scene content and the proximity of other colors also have an effect in the way in which we view the same image.
- *The subjective perception about your own photo:* Physiological differences between people, to differences in their past, individual experiences of color and linguistic tendencies can result in people talking about colors differently even in response to the same environmental conditions from a single image.

Some sources of variability are controllable with nothing more than a little common sense. Here are a few recommendations:

- Ensure that the media type used is the most appropriate media for your image and the same media used in the device you want to emulate.
- Ensure that the Paper Type setting on the front panel corresponds to the paper you intend to use.
- Ensure also that all your software settings (IQ and resolution settings) are consistent device to device.
- It is essential that the paper you want to use is correctly color calibrated for the printer. Refer to the following document [Calibrate my printer](https://h41186.www4.hp.com/hpp/Data/printingknowledge/color_calibration_T1100_mac1.pdf?pageseq=118910).
- 1. Open your application.
- 2. Configure the Color Preferences of your application.
- 3. Open your document or import an image.
- 4. Make sure to have configured the document properly (document size and orientation).

## 5. Select **File menu > Print…**:

6. Configure the printing options in your application.

In this workflow, the application does no color conversion, but sends all necessary information to the HP Designjet T1100ps printer.

When printing from a color-managed application, it is very important that you set up printing options and turn off color management in the application dialog box.

- 7. Configure the driver printer options:
	- **Printer**: Select the printer (ex. HP Designjet T1100ps 24in).
	- **Image Quality** tab:
		- o **Paper Type**: Select the media type that is loaded on the printer.
		- o **Quality Options**: Select **Standard** and drag the slider to **Quality**.

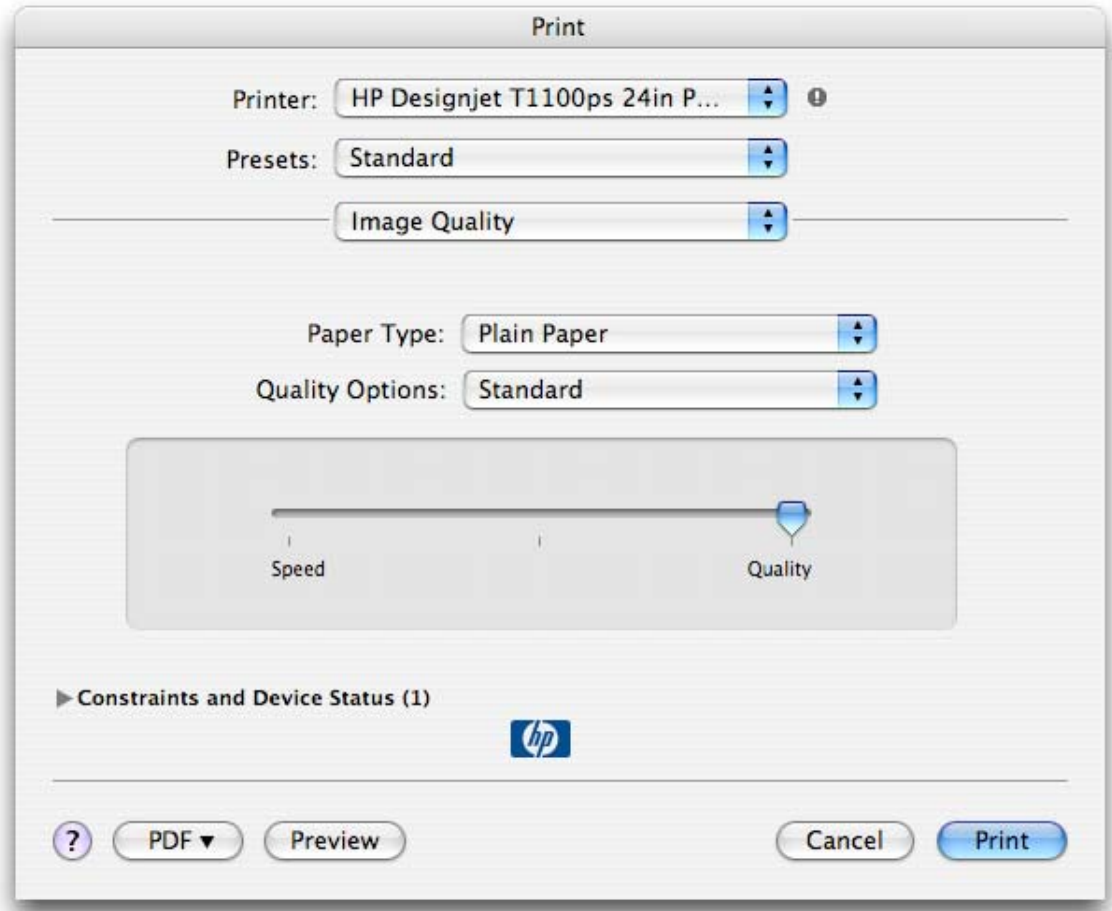

- Select **Paper Handling** tab:
	- o **Destination Paper Size**: Select the media size that is loaded on the printer. Make sure that the document size is not bigger than the paper size you have in the printer.
- **Color Options** tab:
	- o Select **Print In Color**.
	- o Select **Color Management > Printer Managed Colors**.
	- o Select **HP Designjet 1000 series** or **HP Designjet 500/800 series** to emulate the desired printer.

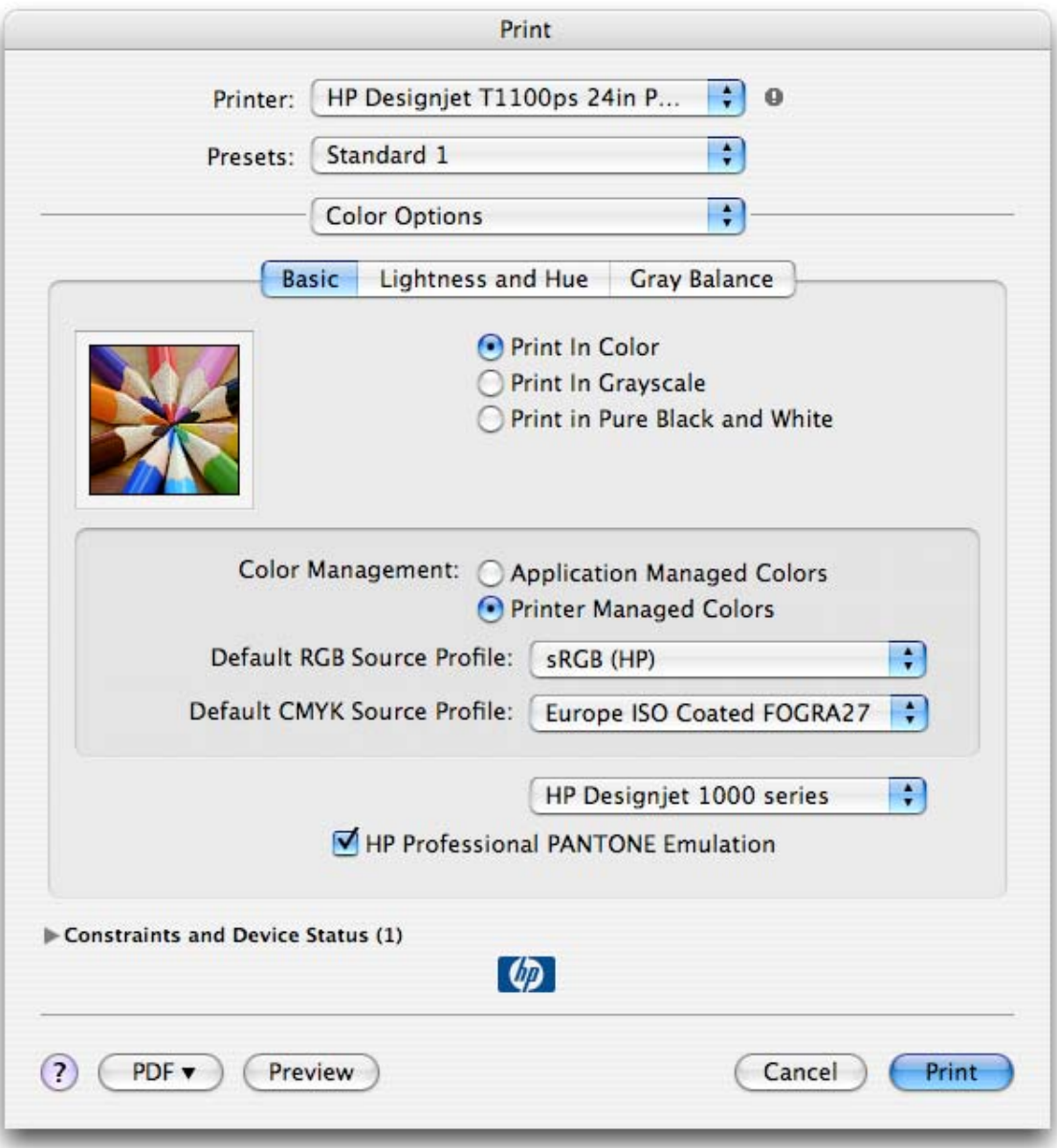

## **Finishing** tab:

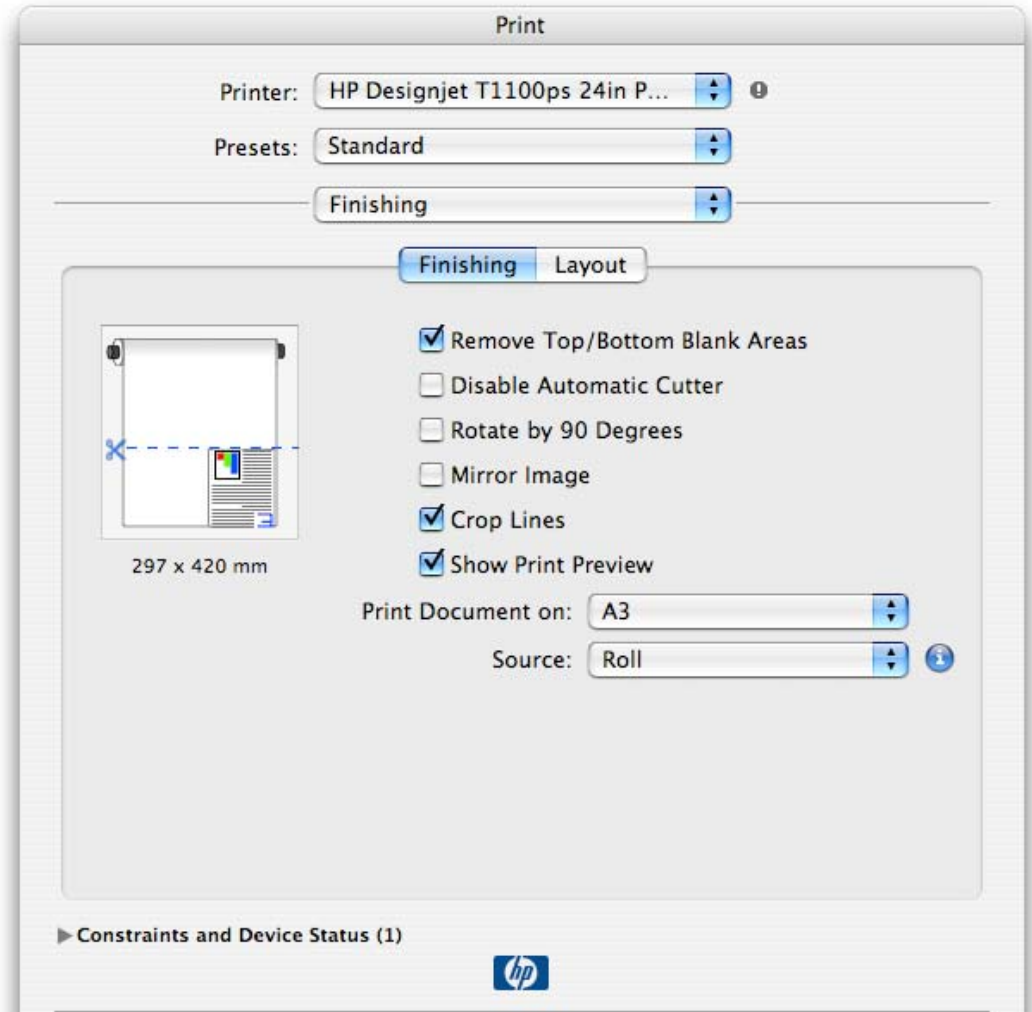

• Select **Print**.

## For more information on HP Designjet products

www.hp.com/go/designjet

© 2007 Hewlett-Packard Development Company, L.P. The information contained herein is subject to change without notice. The only warranties for HP products and<br>services are set forth in the express warranty statements accompanying such<br>products and services. Nothing herein should be construed as c additional warranty. HP shall not be liable for technical or editorial errors or omissions contained herein.

PostScript are trademarks of Adobe Systems Incorporated. PANTONE is Pantone, Inc.'s check-standard trademark for color.

Rev. 1,0 09/2007

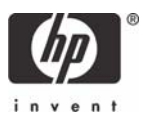